# Solucionar error de certificado "Se requiere importación de certificado de identidad" en FMC Ī

# Contenido

Introducción **Prerequisites Requirements** Componentes Utilizados **Antecedentes** Problema Solución Paso 1. Generar una CSR (opcional) Paso 2. Firme el CSR Paso 3. Verificar y separar los certificados Paso 4. Fusionar los certificados en un PKCS12 Paso 5. Importar el certificado PKCS12 en el FMC Verificación

# Introducción

Este documento describe cómo resolver problemas y corregir el error "Se requiere importación de certificado de identidad" en los dispositivos Firepower Threat Defense (FTD) administrados por Firepower Management Center (FMC).

# **Prerequisites**

### **Requirements**

Cisco recomienda que tenga conocimiento sobre estos temas:

- Public Key Infrastructure (PKI)
- $\cdot$  FMC
- $\cdot$  FTD
- OpenSSL

### Componentes Utilizados

La información utilizada en el documento se basa en estas versiones de software:

- $\cdot$  MacOS x 10.14.6
- $\cdot$  CSP 6.4
- OpenSSL

The information in this document was created from the devices in a specific lab environment. All of the devices used in this

document started with a cleared (default) configuration. If your network is live, make sure that you understand the potential impact of any command.

## **Antecedentes**

Nota: En los dispositivos FTD, se necesita el certificado de la autoridad certificadora (CA) antes de generar la solicitud de firma de certificado (CSR).

• Si el CSR se genera en un servidor externo (como Windows Server o OpenSSL), el **método** de inscripción manual está destinado a fallar, ya que FTD no admite la inscripción manual de claves. Se debe utilizar un método diferente, como PKCS12.

## Problema

Se importa un certificado en el FMC y se recibe un error que indica que se requiere un certificado de identidad para continuar con la inscripción del certificado.

#### Escenario 1

- La inscripción manual está seleccionada
- CSR se genera externamente (Windows Server, OpenSSL, etc.) y no se dispone de la información de clave privada (o esta no la conoce)
- Se utiliza un certificado de CA anterior para rellenar la información del certificado de CA, pero se desconoce si este certificado es responsable del signo del certificado

#### Escenario 2

- La inscripción manual está seleccionada
- CSR se genera externamente (Windows Server, OpenSSL)
- Tiene el archivo de certificado de la CA que firma nuestra CSR

Para ambos procedimientos, se carga el certificado y se muestra una indicación de progreso como se muestra en la imagen.

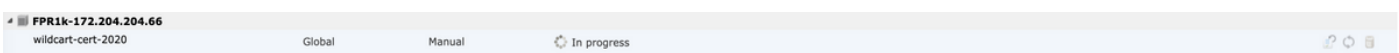

Tras un par de segundos, el CSP sigue indicando que se requiere un certificado de identificación:

# FPR1k-172.204.204.66 wildcart-cert-2020 CA A ID A Identity certificate import required

El error anterior indica que el certificado de la CA no coincide con la información del emisor en el certificado de ID o que la clave privada no coincide con la generada de forma predeterminada en el FTD.

## Solución

Para que esta inscripción de certificados funcione, debe tener las claves correspondientes para el certificado de ID. Con el uso de OpenSSL se genera un archivo PKCS12.

### Paso 1. Generar una CSR (opcional)

Puede obtener una CSR junto con su clave privada con el uso de una herramienta de terceros llamada generador CSR (csrgenerator.com).

Una vez que la información del certificado se haya rellenado en consecuencia, seleccione la opción para Generar CSR.

## **CSR Generator**

security aithub

# Generate a Certificate Signing Request

Complete this form to generate a new CSR and private key.

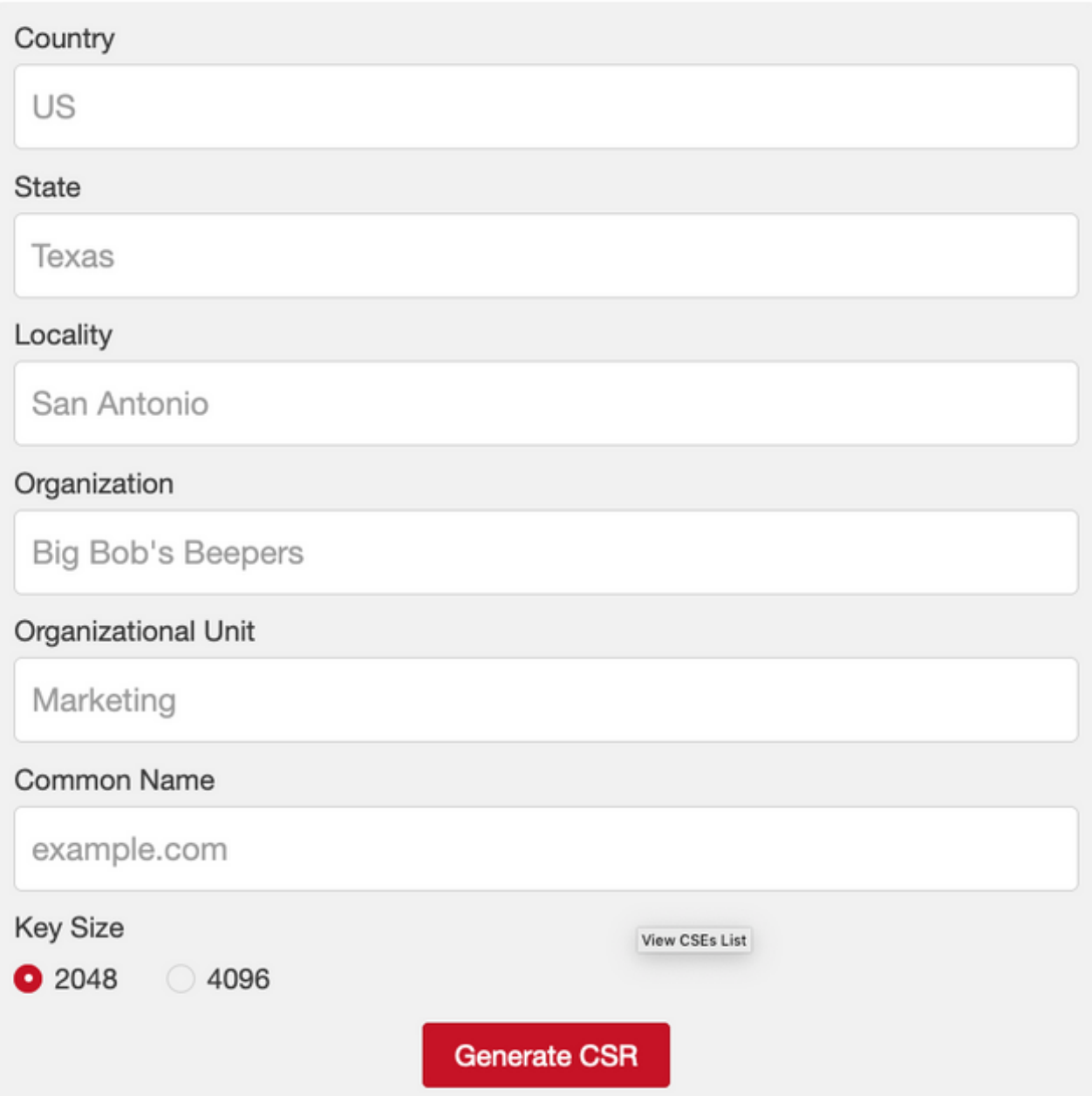

Esto proporciona la CSR + clave privada para que la enviemos a una autoridad de certificación:

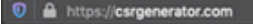

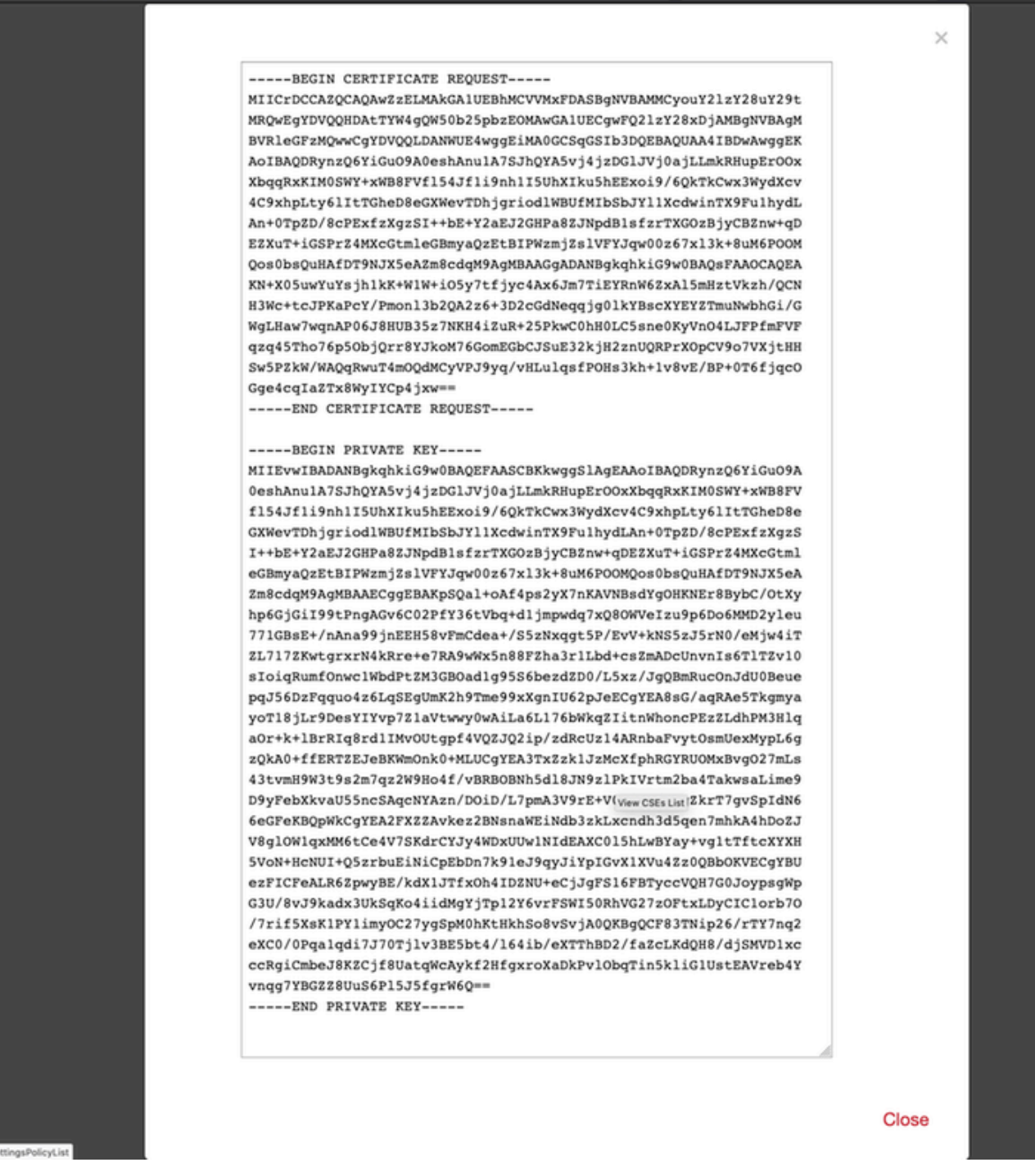

### Paso 2. Firme el CSR

El CSR debe estar firmado por una CA de terceros (GoDaddy, DigiCert). Una vez firmado el CSR, se proporciona un archivo zip que contiene, entre otras cosas:

- Certificado de identidad
- Paquete de CA (certificado intermedio + certificado raíz)

#### Paso 3. Verificar y separar los certificados

Verifique y separe los archivos con el uso de un editor de texto (por ejemplo, un bloc de notas). Cree los archivos con nombres fácilmente identificables para la clave privada (key.pem), el certificado de identidad (ID.pem), el certificado de CA (CA.pem).

En el caso de que el archivo de agrupamiento de CA tenga más de 2 certificados (1 CA raíz, 1 CA secundaria), debe eliminarse la CA raíz, el emisor del certificado de ID es la CA secundaria, por lo tanto, no es relevante tener la CA raíz en este escenario.

Contenido del archivo denominado CA.pem:

**Bag Attributes** localKeyID: 4B ED BA 56 76 3A C9 22 C3 75 54 A7 0A 1A F1 7D 3B 5E B0 D8 subject=/C=US/ST=Texas/L=San Antonio/O=Cisco/OU=VPN/CN=\*.cisco.com issuer=/C=MX/ST=CDMX/O=Ungu Corp/OU= Corp Certificate Authority/CN=Corp Intermediate CA -BEGIN CERTIFICATE-MIIFojCCA4qgAwIBAgICEBowDQYJKoZIhvcNAQELBQAwfjELMAkGA1UEBhMCTVgx DTALBgNVBAgMBENETVgxEjAQBgNVBAoMCVVuZ3UgQ29ycDEoMCYGA1UECwwfVW5n dSBDb3JwIEN1cnRpZmliYXRlIEF1dGhvcml0eTEiMCAGA1UEAwwZVW5ndSBDb3Jw IEludGVybWVkaWF0ZSBDQTAeFw0yMDAyMjcwNjE1MjRaFw0yMTAzMDgwNjE1MjRa MGcxCzAJBgNVBAYTA1VTMQ4wDAYDVQQIDAVUZXhhczEUMBIGA1UEBwwLU2FuIEFu dG9uaW8xDjAMBgNVBAoMBUNpc2NvMQwwCgYDVQQLDANWUE4xFDASBgNVBAMMCyou Y21zY28uY29tMIIBIjANBakahkiG9w0BAQEFAAOCAQ8AMIIBCaKCAQEAsrPahHA3 7r/ShqU7Hj016muESBwmeDYTb0SBDz6T30E95T67Ey0ra8/sxyorCMzTHSPr6adF o7xbrjm1onhneeJv+6sUbF1FnZnyNjrjAd/6u8BCJcXPdHESp4kvFGv8fuNAE01s gjfuj+Ap1iPbWUjsxs1CDlq208H/NyPn+mvu2Kvo1sJZls5VAAk6D2FxSpwos4tV sXUn711ymzyArhDMQ0sGib8s8oOPqnBYPhy12+AWECqHTccMbsVxC3S11hHQMPCi LAEC/ijQeISMOxdR/p4CpjbuNJTIQQw8CRqjSvkY2DGZs3slLo56RrHpRJdcukD5 zKGRLrKCtOjvyQIDAQABo4IBPzCCATswCQYDVR0TBAIwADARBglghkgBhvhCAQEE BAMCBkAwMwYJYIZIAYb4QgENBCYWJE9wZW5TU0wgR2VuZXJhdGVKIFNlcnZlciBD ZXJ0aWZpY2F0ZTAdBgNVHQ4EFgQUzED6CQ5u/wcK7v+GYz9ccDkrUigwgaEGA1Ud IwSBmTCBloAUT8MBVNLJSgdOEG3GW+KnUvRMRCiheqR4MHYxCzAJBgNVBAYTAk1Y MQ0wCwYDVQQIDARDRE1YMRIwEAYDVQQKDA1Vbmd1IENvcnAxKDAmBgNVBAsMH1Vu Z3UgQ29ycCBDZXJ0aWZpY2F0ZSBBdXRob3JpdHkxGjAYBgNVBAMMEVVuZ3UgQ29y cCBSb290IENBggIQADAOBgNVHQ8BAf8EBAMCBaAwEwYDVR01BAwwCgYIKwYBBQUH AwEwDQYJKoZIhvcNAQELBQADggIBAJuAihWxJ44ug/vEhZaUapUtYSqKWzMLZbBr un1IMsL8I8AhuWM93PPmHX2Tm2XwQlo9PBN3aNacUz/FneZ/NNfQwC1GfJCTHJVE K4+GWDNIeVznY7hbMppt5iJNuBMR/EoYoQ0xdqPtnLEqt92WgGjn6kvjVLw6eJKB Ph75RDyr5DQz86Agnl/JzjvpeLRl0eqMTCxgQJbYOeUrZCRNDWaV/ahpvmZ9xPV6 MB1la6GipT5EcFe16WPNiqQa+3f+y8nsnsMDNE8UXW8nSqZwdTdA8THxkpogcPTb isw8a9CkindzZhI6rtoCI0QXmqkw6uXPWcw5PnTT08TnSQoMJnC/Hvaa/tiiFA3F dkaPLePqDScFZED2nPIFsbXfb2zFRCN2YLirose/k9wc8rX1Z639uVCXN4yYmx9b ADrggQdkUXCGCGrQjXzWRNCORZihfTKg+ANoEaWgBsgIngtV5R/nsSkeibva9rBG yHPUkZB70Xz2AuINod70aPDiQCabEpVTcV5dr8+r9L1h5UQCIim+wPgBAQzG9Bz9 JM5RHriNhdmKQkvjDbqcKx8V3tjYpDNHgWAlwnaoICEoDKbSoiLdWgaPt4F1kipW 2RImd7X9wPetswGeOpI3q39mBtgQ1eAARXVB373il2WvxEWnjfBa9V4GAZcoMjpx 92xpoxS1 -END CERTIFICATE-

Contenido del archivo denominado key.pem:

**Bag Attributes** 

localKeyID: 4B ED BA 56 76 3A C9 22 C3 75 54 A7 0A 1A F1 7D 3B 5E B0 D8 Kev Attributes: <No Attributes>

-BEGIN ENCRYPTED PRIVATE KEY-

MIIFDjBABgkqhkiG9w0BBQ0wMzAbBgkqhkiG9w0BBQwwDgQI9vQUkrEl0MMCAggA MBQGCCqGSIb3DQMHBAjnRV9YTIYsSwSCBMjqflLhs3v0RL0DHkvi7yvWSd3xWLMn jt1hg0LsU1TDmBAWp/LXpqSP27c4XCQiZcOeiFDqm8aKw9xTDjgkEUBVactZs+Sz yCE1gcG6NRH9lZFiwOYy+MCR4EPYh06DJPQ+MxLvtjjHrErruyXlAlywfAtrAcQk E5tJniCaNTppwfVOfLpd/oHa2tFOkBMVVjS3HyxAXEfNThmzMwKRygsLPUKShtfb iv0bu8zI6fVfB4db3J/FjqikoiCHKXbWetm/GewZ071H3DW0HamtPw3InUuvYuzv SM08x+NJi6uo7gtrQ6Rld2z5fN6vTtAw3xlOAHjxm+vfOxt95zXhABYkMg2zHaQg 0djTHYFWdHwpdmSSNWM8hWnY8AvFxdjXURp/5MNP+v6ty5W/ETVe6o+Dh1sa9i7v PzUwIDWs6kt0rxp0v8200lmqSKD6C4UnDlVf2hH7AyMuwRpYamOEIuPtg8GgeiHJ 6vxpIJ3dY9/s0evElkvKimZgiXpexBV/nDnksCLJTGyR08AE56ig2+XiBkwIoUai QTZNi3S+PmPf8qlHFtVKR8V6Zk4u8xov3reNTTmKXxXcH3mHPaMU/Nhdldn8fpx+ phTzULmdtIpD3rlHknh0uMvjrw0RYTLp1WGiEo5DU1SyI5jrMCYa0mhuf0I7vtPp rQqXNo6JleXuBteWSIHDqFynrtIdLyUVhK5QwF40m9+0vGkXNuqMDv4fH4+7nv9l KgK2NS4yUXW1KjbAFe+Cxz9E7stt4Nyvwx561/FpYLHymYDjQA3kFrC3tPHeULjT fp95fJ+6g2ROnr4yKerHbV5BAaiOV3rRVpBWhgzBK5o3w4+C+QIH6tgD1f2Jp9YA TZLj/BDxIc40Q6A0RATjWcbE1fvuNmNvMEQpDFM0gP8mlgnnBGzc5mwxC1xTNcQD nmaFYykWVxYCzsvQAgwkvyzzZw2mPNQpj3lVIOVRdZy8NWVkKCBLpq2XTSA6AQIK mnJLY+rSAEi6miVnHeUW683un8KND9+HQlYZbpKDK+JGcwkP/KhEHKmipEoHS8b5 MLby4tL7qrA3sfddMooJJYsCC372WYrd8xPrDZ9kYJ0N64ks9sYhvRUxRMJaxqaY Int7b6p90i1r0LpielhUUrEvbu0CudM4sLDyXq8Fqf9G5u8dMuchCjXrEPGhmf4Y ZhTfQF3xxQYtLBbLfWeQUFt6GBsJMLGZFTFPM06/e3vToRu/Opw4Z9hrA6zBfQWa bcT868DNME+UQxoT825SLwsFFPciOpixn21FSm6baig6QWvTV9+5797+AEPnG23i 1x/KKsvTEuwyHGgAX6p9Z0bfPOVcikMZkO9MvMDU5MOUm01bnb0zINrrblG0qmRX SYNNoL71J3joAKzv056KURWAMk9tQE8hAefWAZHS1PacwqUIWxOSAszRMkneptiR VCm5UvzbYiMIAOrJjx6PTakuPIhdfokLyWfMI74ETao0Hl7KdDD1i/w11fAWFqtN 2gzfPw7Q02F7iZiYtxV9ryVBnH4wqut9pFjPYGu2oXC5q4Y71J1DrMzc879vAchM C1dBcaJLWdpdTmrg2WNiao/rv3A20JjPOzAOeUwRo9r5OS0oF9ez1ghBpAAtehyi  $FGY =$ 

-END ENCRYPTED PRIVATE KEY-

Contenido del archivo denominado **ID.pem**:

BEGIN CERTIFICATE--

MIIFtzCCA5+gAwIBAgICEAEwDQYJKoZIhvcNAQELBQAwgZIxCzAJBgNVBAYTAk1Y MQ0wCwYDVQQIDARDRE1YMRIwEAYDVQQKDA1Vbmd1IENvcnAxMjAwBgNVBAsMKUFu eWNvbm51Y3QgaG9sZ3VpbnMgQ2VydGlmaWNhdGUgQXV0aG9yaXR5MSwwKgYDVQQD DCNBbnljb25uZWN0IGhvbGd1aW5zIEludGVybWVkaWF0ZSBDQTAeFw0yMDA0MDUy MjI3NDhaFw0yMDA0MjUyMjI3NDhaMGcxCzAJBgNVBAYTAlVTMQ4wDAYDVQQIDAVU ZXhhczEUMBIGA1UEBwwLU2FuIEFudG9uaW8xDjAMBgNVBAoMBUNpc2NvMQwwCgYD VQQLDANWUE4xFDASBgNVBAMMCyouY2lzY28uY29tMIIBIjANBgkqhkiG9w0BAQEF AAOCAQ8AMIIBCgKCAQEAxcrtoc7qbNIqPD5jwxTZRZPTQJbDE9y/WIySZWQ0CEL9 AwFSziHOsuXpivM4Q5Lx1TOPhHaPS7lligmIfca4m2/5E6n4kMqUMnlPTR+7QGT7 j+0872AA0Rr0tag7XmdBSw7V66aTodkYhrJoUxHsCdey5D1xdapyvzl2hHcYqemi HZtXthVq1XTfeC2LGESvz1cb0++MKcraeZgykM6Ho3aaOG52w1xzFlFGUe2nkKaT I6WcuD4dnQLXFiWDGmh7foQ30biFyJ4MjT4QZBCQdW080axeYCQbR38Qn28tFzuU /xj33kUKyExuJeSFuZoKcuwhrPgwekcvYxw4NzMOuQIDAQABo4IBPzCCATswCQYD VR0TBAIwADARBglghkgBhvhCAQEEBAMCBkAwMwYJYIZIAYb4QgENBCYWJE9wZW5T U0wgR2VuZXJhdGVkIFNlcnZlciBDZXJ0aWZpY2F0ZTAdBgNVHQ4EFgQURWLK5NOS KlNN/LPU6E0Q/SVp/K0wgaEGA1UdIwSBmTCBloAUzMVIA+G1XbnwtEZX0syJQGUq jeahegR4MHYxCzAJBgNVBAYTAk1YMQ0wCwYDVQQIDARDRE1YMRIwEAYDVQQKDA1V bmd1IENvcnAxKDAmBgNVBAsMH1VuZ3UgQ29ycCBDZXJ0aWZpY2F0ZSBBdXRob3Jp dHkxGjAYBgNVBAMMEVVuZ3UgQ29ycCBSb290IENBggIQAjAOBgNVHQ8BAf8EBAMC BaAwEwYDVR01BAwwCgYIKwYBBQUHAwEwDQYJKoZIhvcNAQELBQADggIBAJtmMncK 3iF+q31fE8/m3gghNjfkqrvyCkILnwuw2vx2CHCMgGzU4MT5AodGJfJJZNq2Cbhy VaPGm7/X010gW5dfbeHPLvyWqdK4nQLtw2krlpRznoeEk16qumPBrHVmWUZQoWpV elDzSigzhbv+vFMP4OFOlbMYHDSAcolLedCS7KuQ/c0soGNR1oGSA2hUYM60MEiW ezBgT7R/XK+Rh5zwlok4mje8R1rY7qUIn/hrKUDf/JNiBNFUvD6vDYLHJA3W2sl0 ou3vdLy7z57Lj4WbtheHXQsmD6n9N+ANxmHpqpWPPD94YRalvpDbefU2hYrHx7fn 1jSdpzyOmw6JluxWbWOkp+BER+5Ya3rqIpBtljfbhZ18C17Hhb5oixSqBwL6oGa9 vOu6mhVHQBrPLeg+A/Pfkmpwq/wr19iUOLW+tJ8Lc7/Qlst7kCEjncub4SNvb6cx RRzi53fE3MVVqL6pBpBm4Pgt552ku7Lr3254haAmIczQ6Lxhq28Wo/Sq6bND1XBh Wg8ZfjpwraAloKStUPYPQyHuz6POuPGybaBjyjChkTooO3CkBpl1YIZdttZMtFHC bmKJMQ45LsaF5aGcuL0sr4YB2EyJBVU4vAWnVJ7j1SZOnntPFNebfRKV/hjZ4k+g ViWh5GmceXBbcTQ7wbVxpbYFnXtYge780zUz ---END CERTIFICATE-----

### Paso 4. Fusionar los certificados en un PKCS12

Combine el certificado de CA con el certificado de ID y la clave privada en un archivo .pfx. Debe proteger este archivo con una frase de contraseña.

openssl pkcs12 -export -in ID.pem -certfile ca.pem -inkey key.pem -out new-cert.pfx Enter pass phrase for key.pem: Enter Export Password: Verifying - Enter Export Password:<br>HOLGUINS-M-Q3UV:tshoot hugoolguin\$

### Paso 5. Importar el certificado PKCS12 en el FMC

En el FMC, navegue hasta Device > Certificates e importe el certificado al firewall deseado:

#### **Add Cert Enrollment**

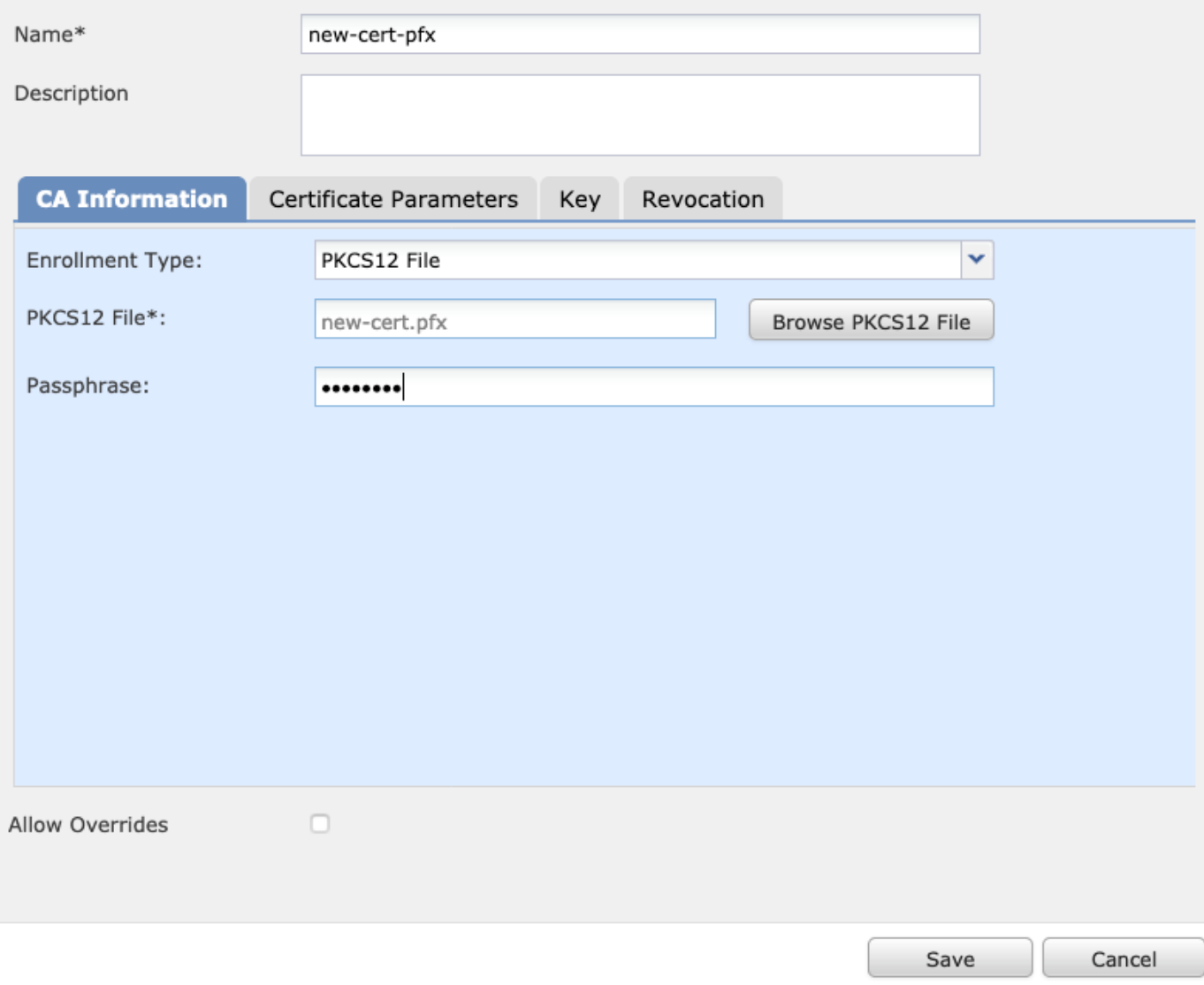

## Verificación

Para verificar el estado del certificado junto con la información de CA e ID, puede seleccionar los iconos y confirmar que se importó correctamente:

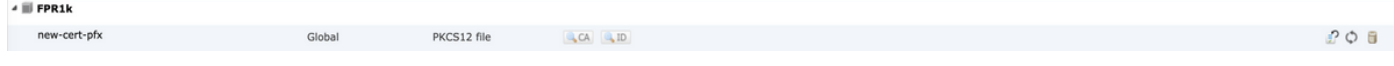

Seleccione el icono ID:

### **Identity Certificate**

- Serial Number: 101a
- **E** Issued By :

Common Name : Ungu Corp Intermediate CA Organization Unit: Ungu Corp Certificate Authority Organization : Ungu Corp State: CDMX Country Code: MX

■ Issued To:

Common Name: \*.cisco.com Organization Unit: VPN Organization : Cisco Locality: San Antonio State: Texas

Close

 $?$   $\Box$   $\times$ 

#### Acerca de esta traducción

Cisco ha traducido este documento combinando la traducción automática y los recursos humanos a fin de ofrecer a nuestros usuarios en todo el mundo contenido en su propio idioma.

Tenga en cuenta que incluso la mejor traducción automática podría no ser tan precisa como la proporcionada por un traductor profesional.

Cisco Systems, Inc. no asume ninguna responsabilidad por la precisión de estas traducciones y recomienda remitirse siempre al documento original escrito en inglés (insertar vínculo URL).